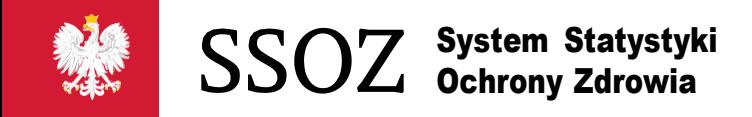

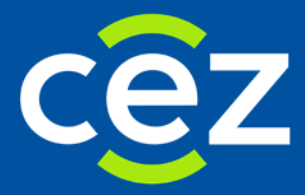

# Podręcznik użytkownika Systemu Statystyki w Ochronie **Zdrowia**

Użytkownik z jednostki sprawozdawczej

Centrum e-Zdrowia | Warszawa 2020

# Spis treści

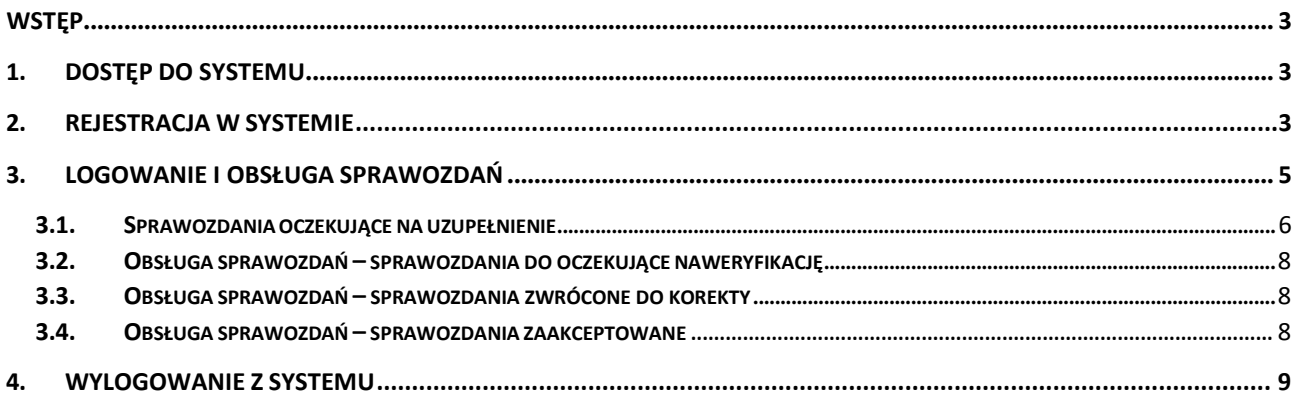

n).

## <span id="page-2-0"></span>**Wstęp**

Niniejsza instrukcja dedykowana jest użytkownikom Systemu Statystyki w Ochronie Zdrowia (SSOZ), pełniącym rolę sprawozdawców. Instrukcja zawiera informacje na temat dostępu do SSOZ, obsługi sprawozdawczości.

## <span id="page-2-1"></span>**1. Dostęp do Systemu**

Sprawozdania statystyczne z zakresu ochrony zdrowia dostępne są w **Systemie Statystyki w Ochronie Zdrowia (SSOZ).** W celu wypełnienia sprawozdań należy uruchomić przeglądarkę internetową (dedykowanąprzeglądarką do pracyw systemie jest **MOZILLAFIREFOX**) iwpisać wpasku adresu https://ssoz .ezdrowie.gov.pl

Po wyświetleniu strony głównej należy kliknąć przycisk "Kontynuuj" aby przejść do strony logowania.

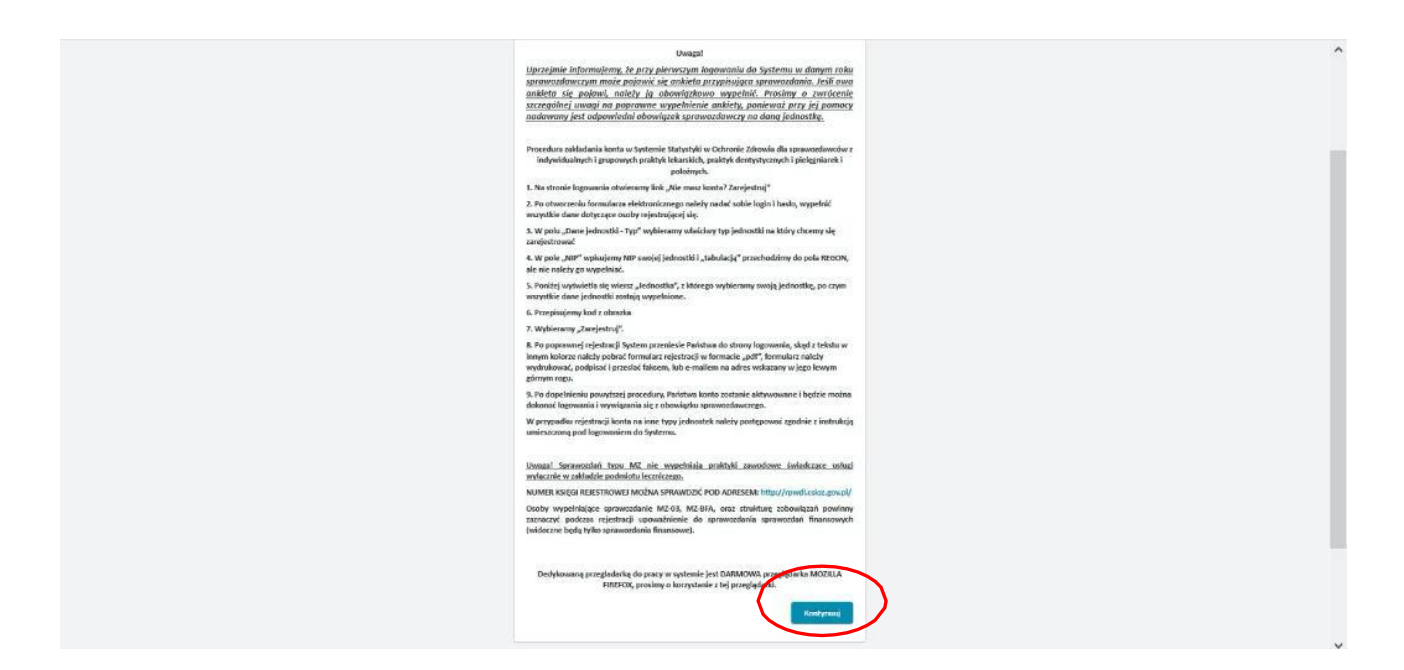

## <span id="page-2-2"></span>**2. Rejestracja w Systemie.**

Celem uzupełnienia sprawozdań w systemie konieczne jest posiadanie w nim konta użytkownika. Założenie konta odbywa się w następujący sposób:

1) Na stronie logowania należy kliknąć komunikat "Nie masz konta? Zarejestruj".

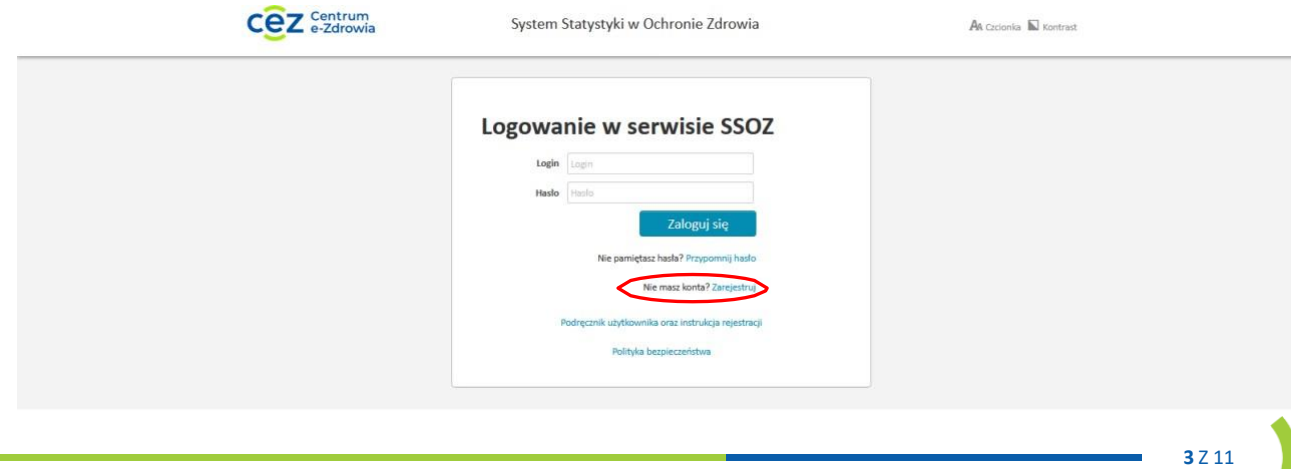

**2)** System przenosi nas do strony rejestracji, na której należy wypełnić pola dotyczące użytkownika i jednostki.

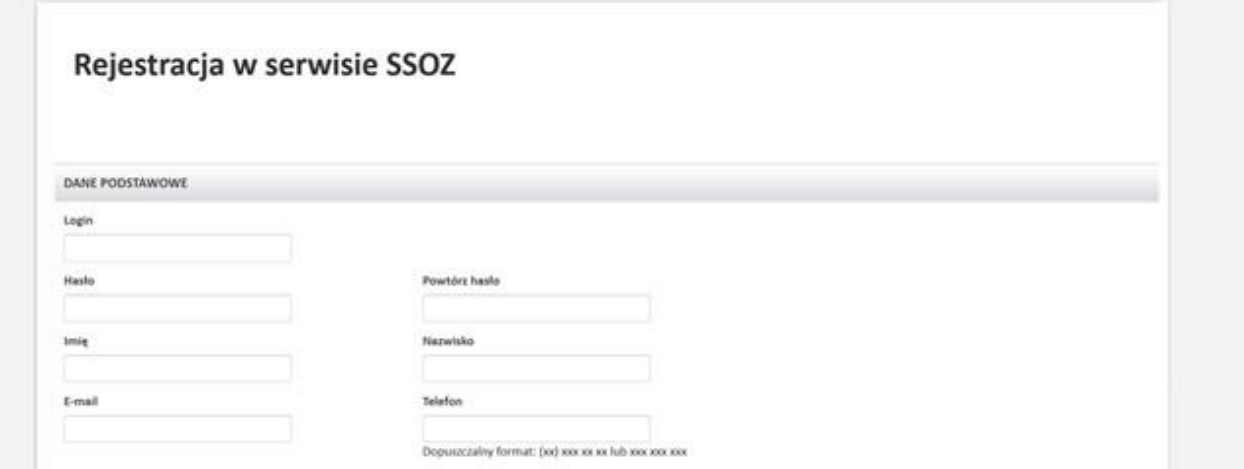

- **3)** Po wypełnieniu pól dotyczących danych użytkownika przechodzimy do danych jednostki (zaleca się używanie tabulatora do zmiany pól):
	- **a.** należy wybrać typ jednostki właściwy dla Państwa np.: Podmiot leczniczy, Praktyka Lekarska Indywidualna i Grupowa, Praktyka Pielęgniarki i Położnej, itp.,
	- **b.** wpisać w odpowiednie dostępne pole dane dotyczące Państwa jednostki: NIP, lub REGON, lub NR KSIĘGI REJESTROWEJ,
		- w przypadku praktyk lekarskich/pielęgniarek położnych należy posługiwać się tylko numerem NIP, lub NUMER KSIĘGI REJESTROWEJ
	- **c.** z wiersza jednostka wybrać swoją jednostkę, wszystkie pola dotyczące jednostki zostaną wypełnione automatycznie,

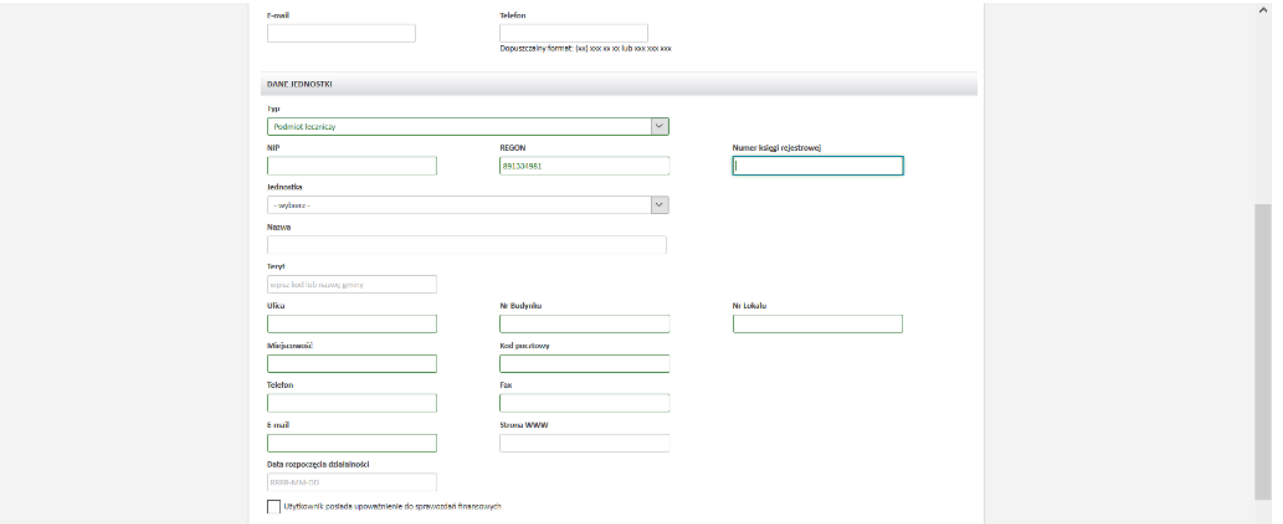

- **d.** pole Użytkownik posiada upoważnienie do sprawozdań finansowych powinny zaznaczyć tylko te osoby, które będą wypełniać sprawozdania finansowe,
- **e.** następnie należy przepisać kod z obrazka i kliknąć "Zarejestruj",

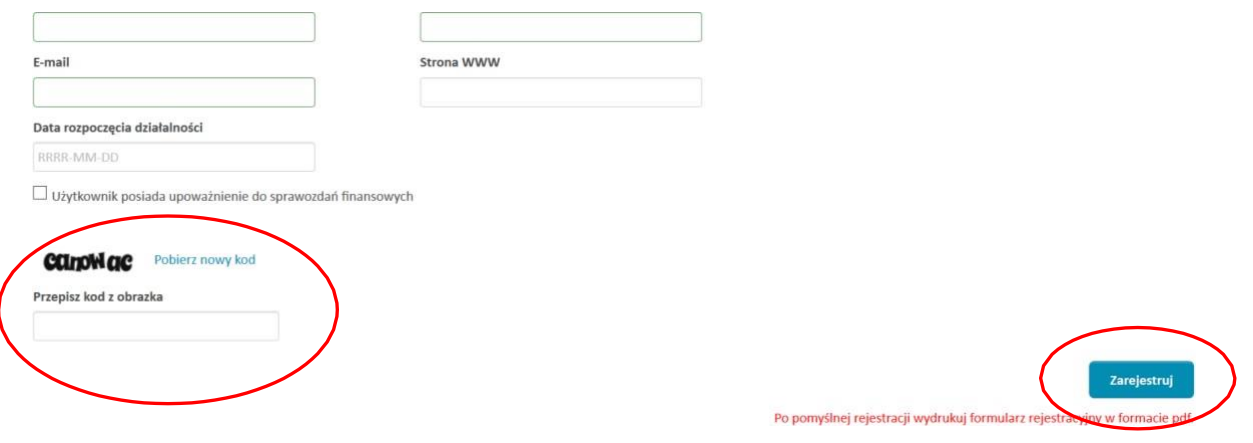

**f.** system przenosi użytkownika do strony logowania skąd należy pobrać formularz rejestracji w pdf, wydrukować go, podpisać i wysłać faksem, lub e-mailem na adres wskazany w jego lewym górnym rogu. Po wykonaniu powyższych operacji konto użytkownika zostaje aktywowane, o czym użytkownik zostaje powiadomiony informacją przesłaną na adres email podany podczas rejestracji.

## <span id="page-4-0"></span>**3. Logowanie i obsługa sprawozdań.**

W pierwszej kolejności należy postępować zgodnie z instrukcją z punktu "1. Dostęp do Systemu." i następnie kliknąć przycisk **"Zaloguj się"**.

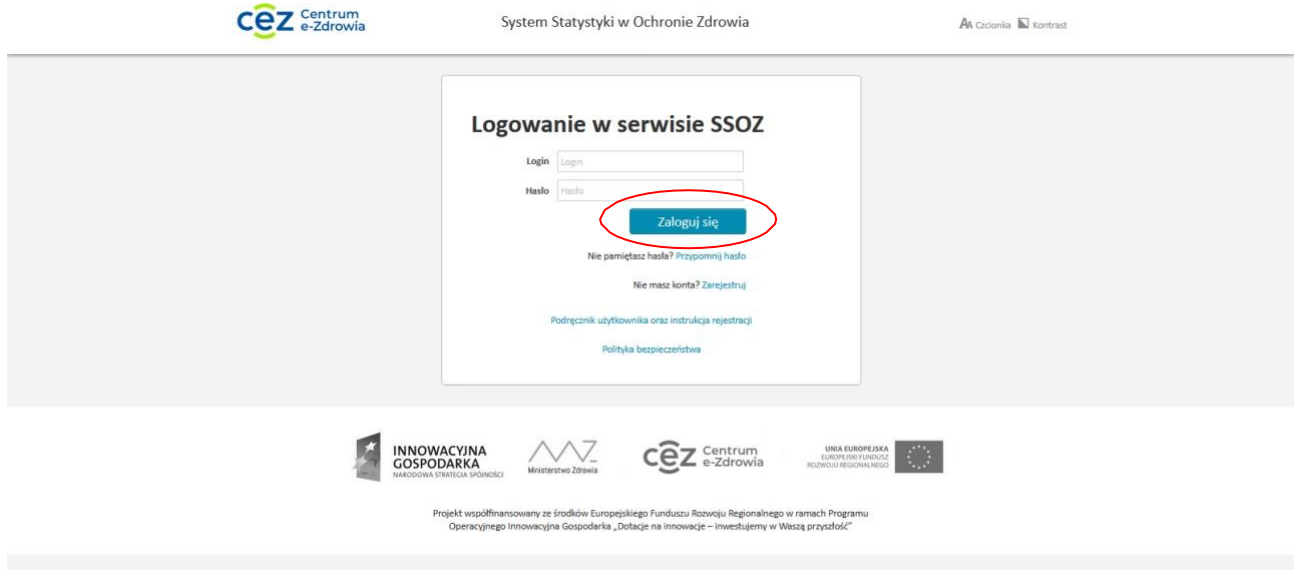

Jeżeli użytkownik nie pamięta hasła do systemu należy kliknąć przycisk "przypomnij hasło". Następnie hasło robocze pojawi się w mailu podanym przy założeniu konta.

**5** Z 11

#### <span id="page-5-0"></span>**3.1. Sprawozdania oczekujące na uzupełnienie**

Po zalogowaniu się do systemu należy bezwzględnie wypełnić ankietę przypisującą sprawozdania **(ankieta się nie pojawi, jeżeli, ktoś już wypełnił ankietę).** Wypełnienie ankiety powoduje przypisanie sprawozdań zgodnie z tym co Państwo zaznaczyliście w ankiecie. Po wypełnieniu ankiety należy kliknąć w zakładkę widoczną u góry ekranu "sprawozdania", a następnie wejść w "oczekujące na uzupełnienie".

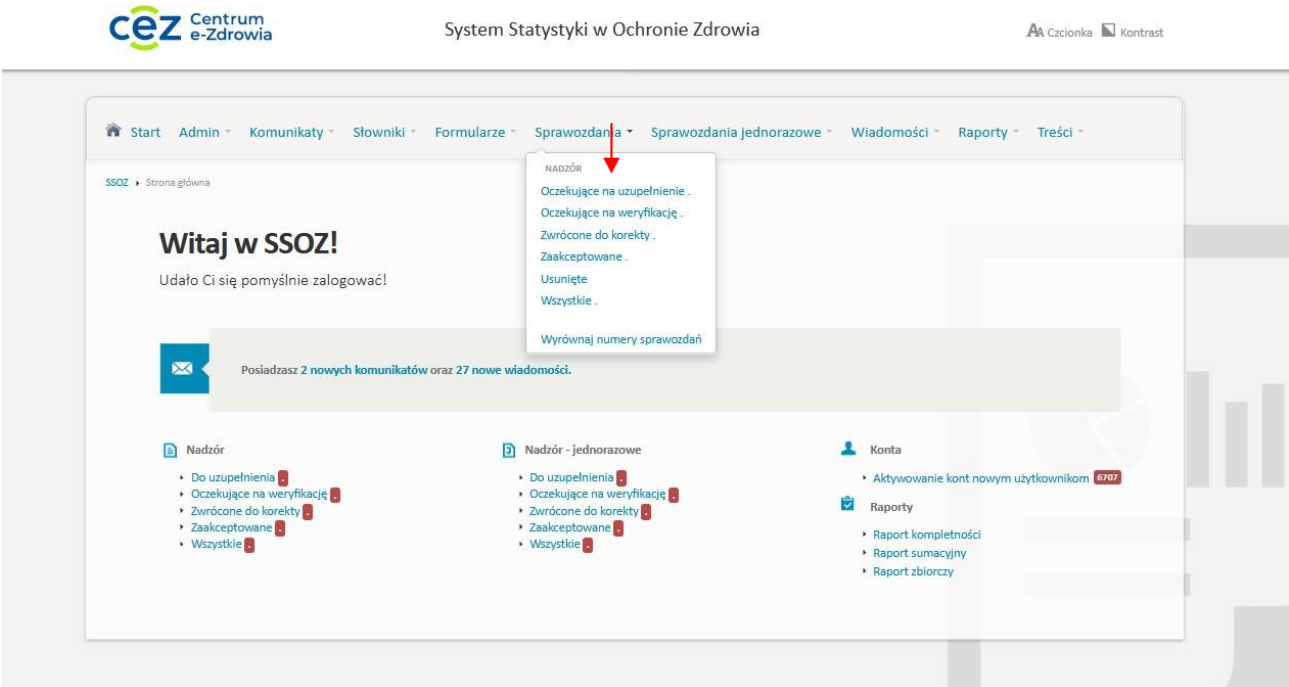

W sprawozdaniach **"oczekujących na uzupełnienie"** znajdują się wszystkie sprawozdania, które zostały przypięte do jednostek sprawozdawczych.

Po przejściu do okna z wybranym formularzem należy kliknąć przycisk "wypełnij"

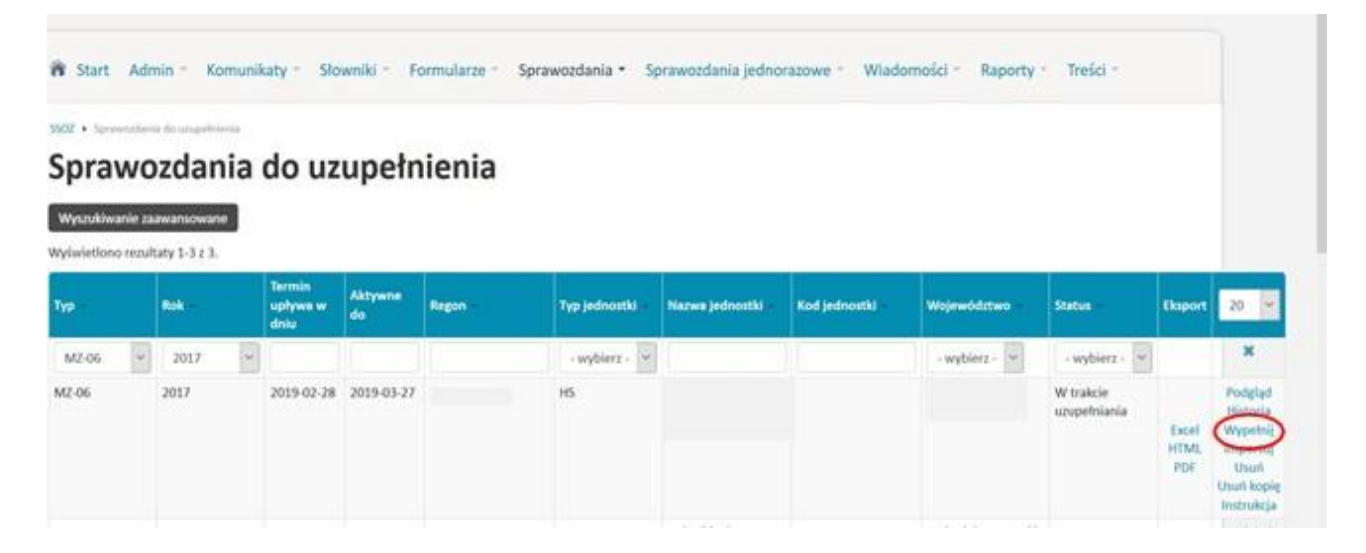

**6** Z 11

W celu uzupełnienia danego działu sprawozdania należy kliknąć przycisk "zwiń/rozwiń".

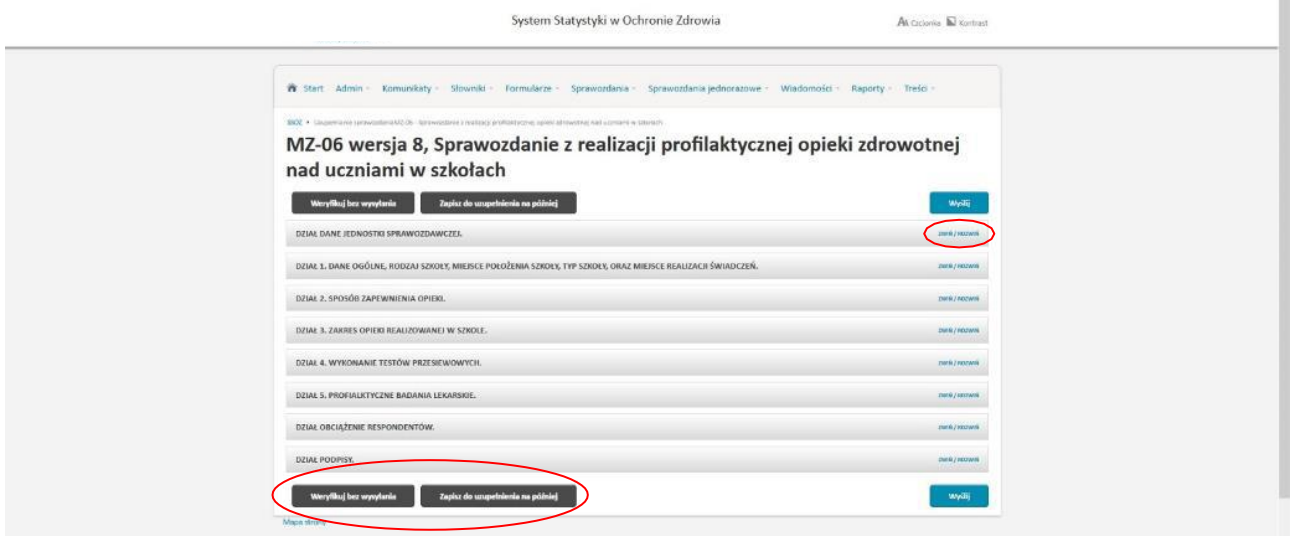

Zalecane jest aby w trakcie wypełniania sprawozdania co pewien czas zapisywać wprowadzone dane przyciskiem **"Zapisz do uzupełnienia na później"**. Po wypełnieniu sprawozdania należy kliknąć w przycisk **"Weryfikuj bez wysyłania"**.

Jeżeli w sprawozdaniu wystąpią błędy, należy **kliknąć na niebieską strzałkę**, aby sprawdzić w którym miejscu znajduje się błąd i należy go poprawić.

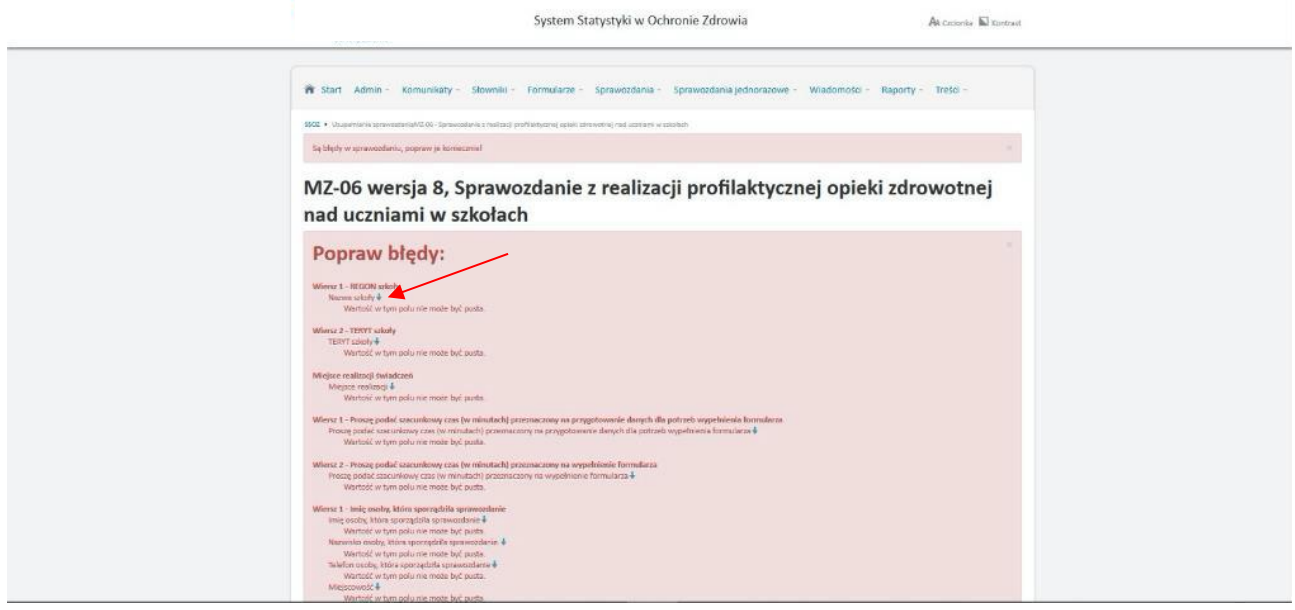

**7** Z 11

Jeżeli sprawozdanie zostało poprawnie uzupełnione, powinien pojawić się komunikat w zielonym polu, następnie należy kliknąć przycisk "wyślij"

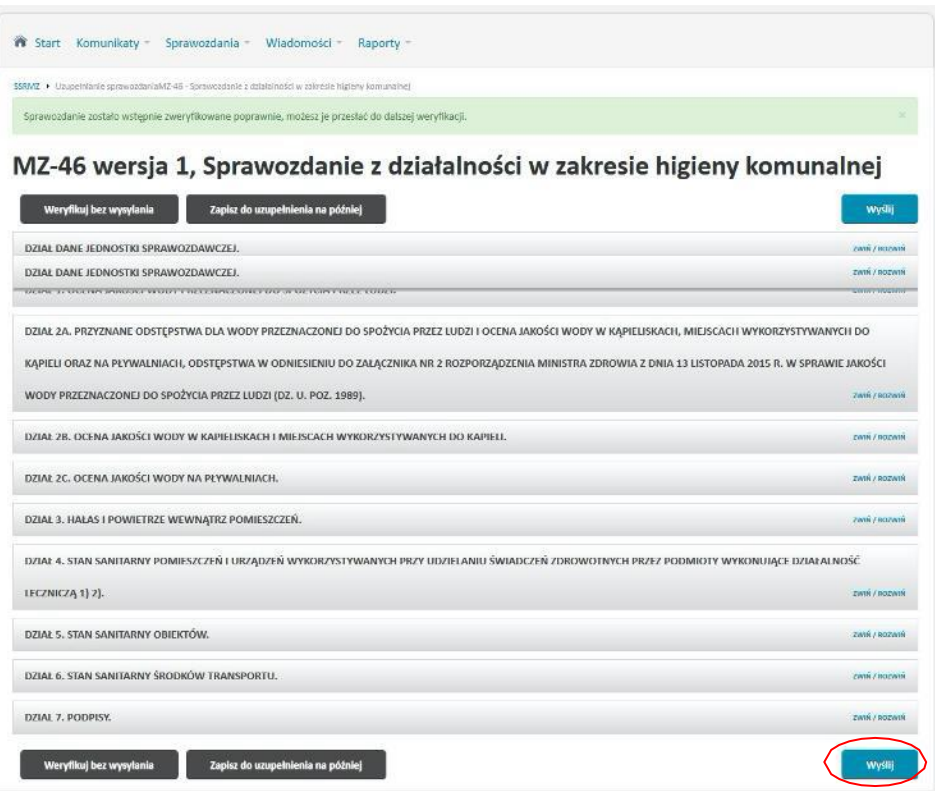

Po wykonaniu powyższych czynności sprawozdanie zostaje wysłane do weryfikacji.

#### <span id="page-7-0"></span>**3.2. Obsługa sprawozdań – sprawozdania do oczekujące na weryfikację.**

Sprawozdania oczekujące na weryfikację, są to sprawozdania, które zostały wypełnione przez użytkowników z Państwa jednostki i przesłane przez SSOZ do administratora zjednostki nadzorującejw celu dalszej weryfikacji. W momencie wysłania sprawozdania do weryfikacji nie mamy możliwości jego edycji, dostępny jest jedynie podgląd sprawozdania. Po przesłaniu sprawozdania do weryfikacji, Państwa rola jako jednostki sprawozdawczej jest zakończona, pod warunkiem że sprawozdanie nie zostanie zwrócone do korekty.

#### <span id="page-7-1"></span>**3.3. Obsługa sprawozdań – sprawozdania zwrócone do korekty .**

Sprawozdania zwrócone do korekty są to sprawozdania, które administrator z jednostki nadzorującej przesłał do korekty. Podczas odsyłania sprawozdania do korekty osoba weryfikująca sprawozdanie w jednostce nadzorującej powinna podać powód korekty, który jest widoczny dla sprawozdawcy zarówno na sprawozdaniu jak również po kliknięciu linku "komentarz". Sprawozdania zwrócone do korekty obsługujemy w sposób analogiczny jak sprawozdania do uzupełnienia, z tym że zamiast ikony "wypełnij" mamy ikonę "popraw".

#### <span id="page-7-2"></span>**3.4. Obsługa sprawozdań – sprawozdania zaakceptowane.**

Sprawozdania zaakceptowane są to sprawozdania, które po weryfikacji zostały zaakceptowane przez administratora. Danych w sprawozdaniu zaakceptowanym nie można edytować.

# <span id="page-8-0"></span>**4. Wylogowanie zsystemu.**

W celu wylogowania się z Systemu należy nacisnąć na napis "Wyloguj się" widoczny w prawym górnym

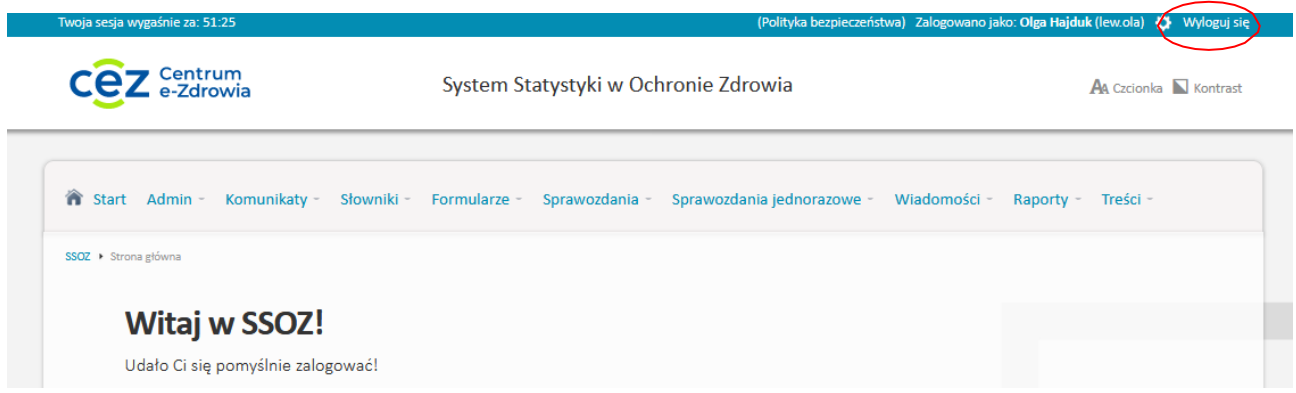

W razie wystąpienia problemów technicznych, bądź problemów zlogowaniem do SSOZ prośba o kontakt w dni robocze w godzinach 8:00 - 16:00 pod numerami telefonów:

- +48 501 369 856
- +48 501 370 599
- +48 501 368 812
- +48 501 369 795